# Eingabehilfe GISPAD-Sachdatenerfassung

# Ackerrandstreifen - Objektklasse ARS -

(DV-Eingabehilfe, OSIRIS-Verfahren 112)

Stand: März 2019

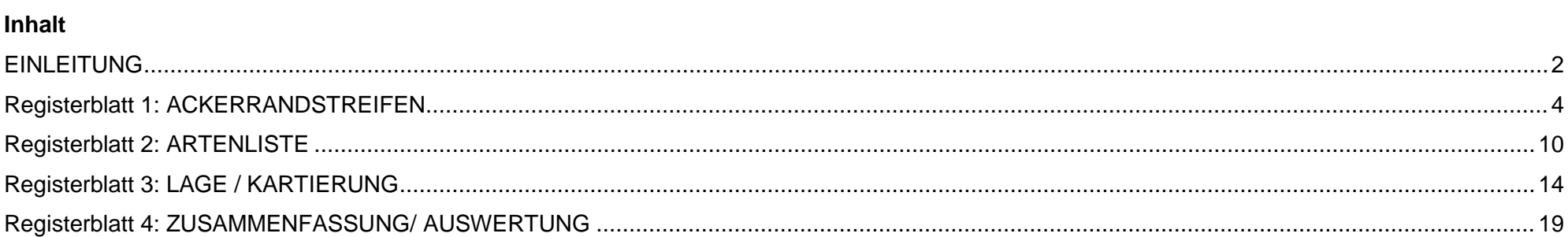

#### <span id="page-1-0"></span>**EINLEITUNG**

#### **Ackerrandstreifen (OSIRIS-Objektklasse ARS)**

Das vorliegende Dokument soll Ihnen als Hilfestellung beim Ausfüllen der GISPAD-Eingabeformulare "Kartierung von Ackerrandstreifen" dienen.

Die grün hinterlegten Felder stellen Pflichtfelder dar, deren Bearbeitung zwingend erforderlich ist.

Die blau hinterlegten Felder stellen Pflichtfelder dar, deren Bearbeitung dann erforderlich ist, wenn bestimmte Voraussetzungen gegeben sind.

Die hellgrau hinterlegten Felder stehen für weitergehende freiwillige Angaben zur Verfügung.

Die dunkelgrau hinterlegten Felder werden automatisiert ausgefüllt.

Referenzlisten:

- Das Eingabefeld besitzt eine Autovervollständigung. Zum Beispiel reicht es bei der Suche nach Pflanzenarten meist aus, die ersten Buchstaben von Gattung und Art einzugeben. (z.B.I: Ce cy  $\rightarrow$  Centaurea cyanus)
- Alternativ können Sie mit Hilfe der Schaltfläche an der rechten Seite ein Dropdown-Menü aufrufen, aus dem dann der passende Eintrag gewählt werden kann
- Möchten Sie einen Auswahlvorschlag übernehmen, müssen Sie diesen auch anklicken, sonst bleibt das Feld leer.
- Bei vielen Formularfeldern erfolgt die Eingabe durch Auswahl aus einer Referenzliste. Dazu stehen Ihnen oftmals sog. Kurz- und Langnamen zur Auswahl (Beispiel: Kürzel und Beschreibung zu Mengenangaben / wissenschaftlicher und deutscher Pflanzenname). Um per Langname auswählen zu können, muß ein "@" vorangestellt werden (z.B. @Kornblume). (In der Datenbank von GISPAD werden solche Einträge nicht als Klartext, sondern als "Atom-ID = einem 6stelligen Zahlencode gespeichert)
- Mit den Steuerungssymbolen am unteren rechten Rand der Maske können Sie sich innerhalb von Tabellengittern bewegen, fügen weitere Zeilen hinzu oder löschen diese wieder

 $\begin{array}{c} \leftarrow \leftarrow \mathbb{E} \left[ \left\Vert \mathbb{E}_\bullet \right\Vert - \left\Vert \mathcal{O} \right\Vert \times \left\Vert \mathbf{e} \right\Vert \right\Vert \right] \end{array}$ 

(Die Steuerungssymbole)

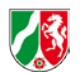

Auf der LANUV-Homepage finden sie eine Zusammenstellung von weiteren Hinweisen zur Arbeit mit der Software GISPAD

<http://www.naturschutzinformationen-nrw.de/methoden/de/downloads>

[http://www.naturschutzinformationen-nrw.de/methoden/web/babel/media/leitfaden\\_für\\_das\\_arbeiten\\_mit\\_transaktionen\\_in\\_gp\\_20120611.pdf](http://www.naturschutzinformationen-nrw.de/methoden/web/babel/media/leitfaden_f%C3%BCr_das_arbeiten_mit_transaktionen_in_gp_20120611.pdf)

Fragen, Hinweise und Anregungen zu dieser Arbeitshilfe werden gerne entgegengenommen unter Tel.: 02361-305-3031

oder per E-Mail: robert.jung@lanuv.nrw.de

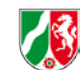

# <span id="page-3-0"></span>**Registerblatt 1: ACKERRANDSTREIFEN**

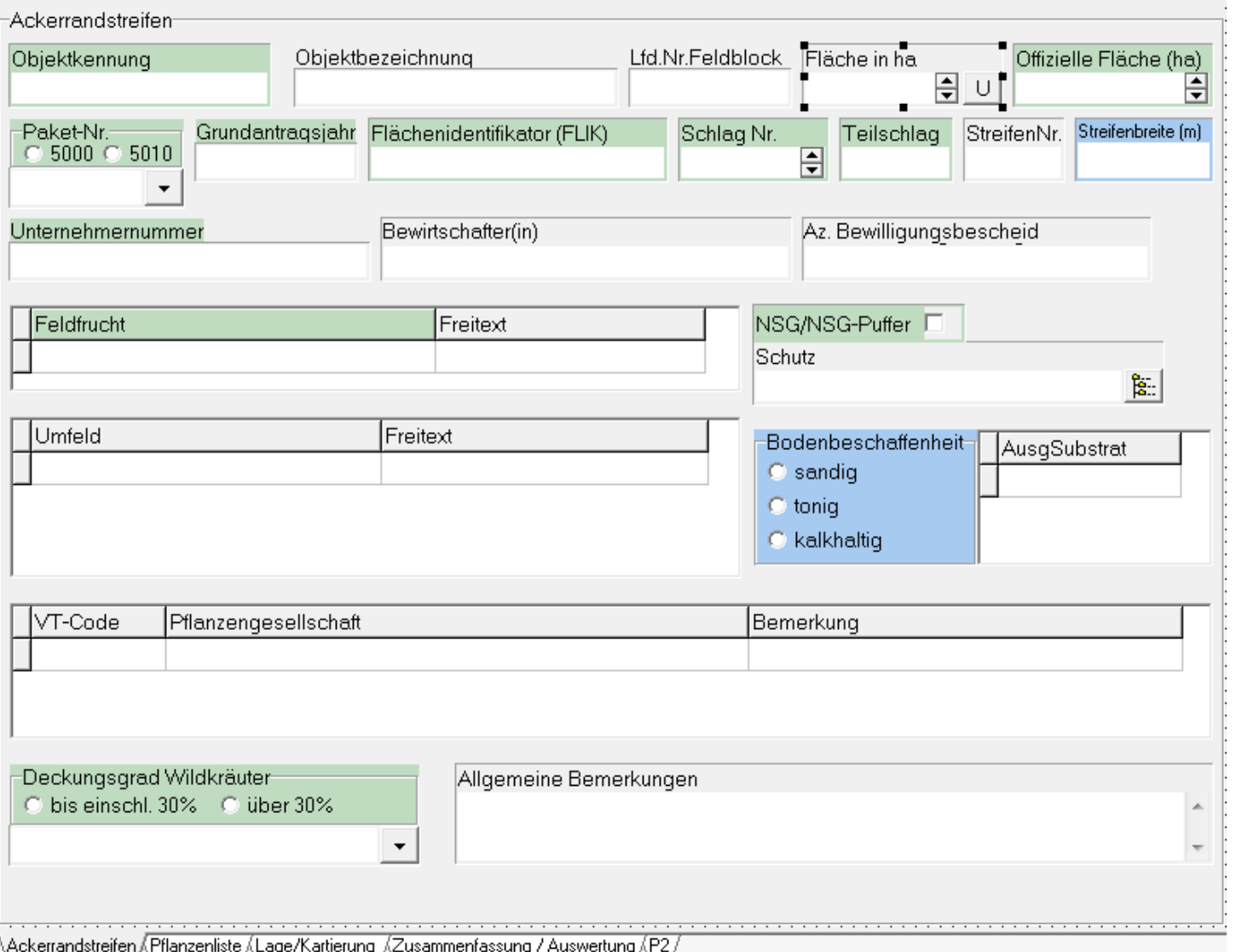

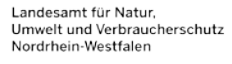

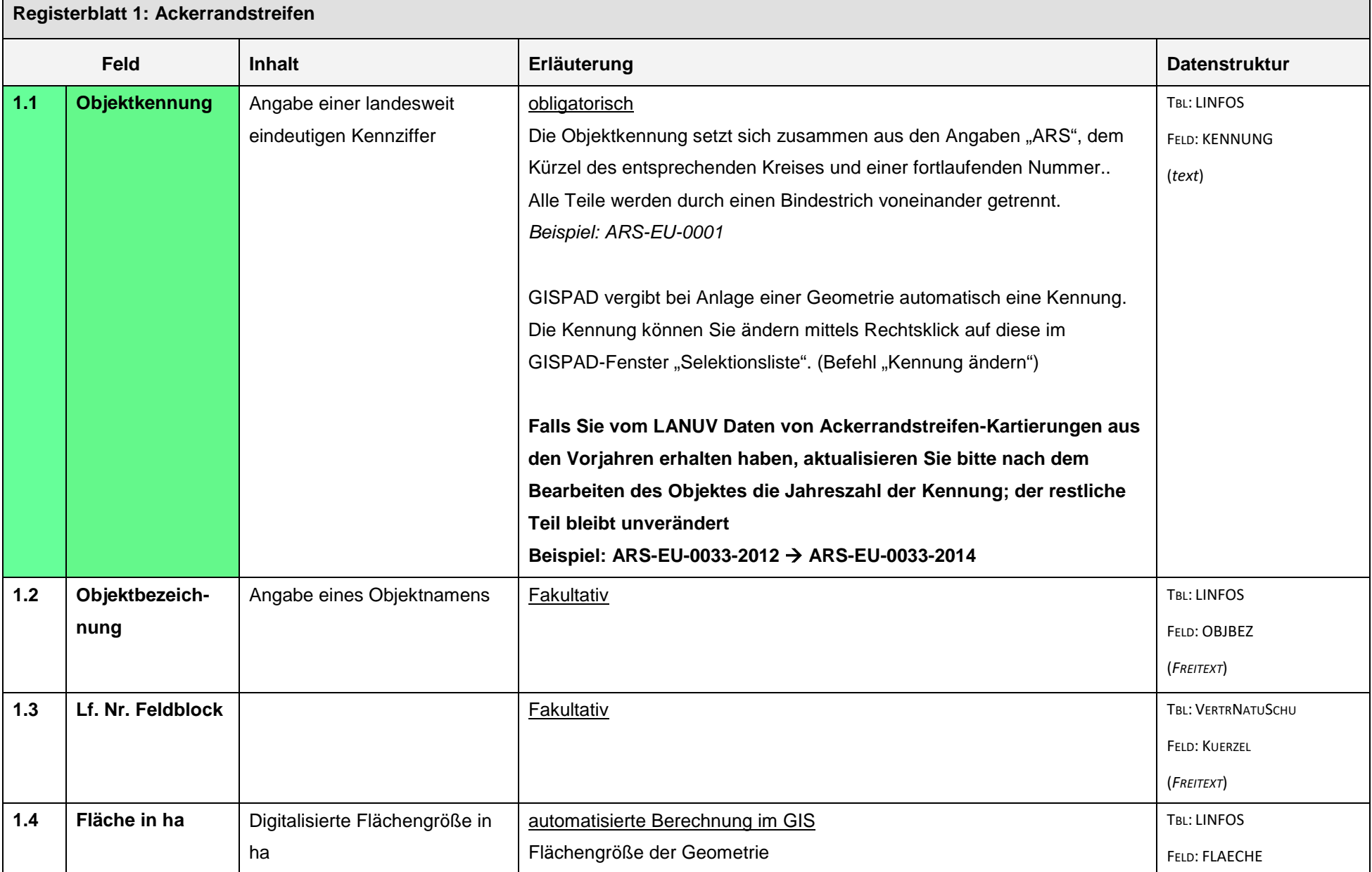

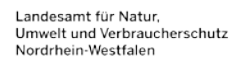

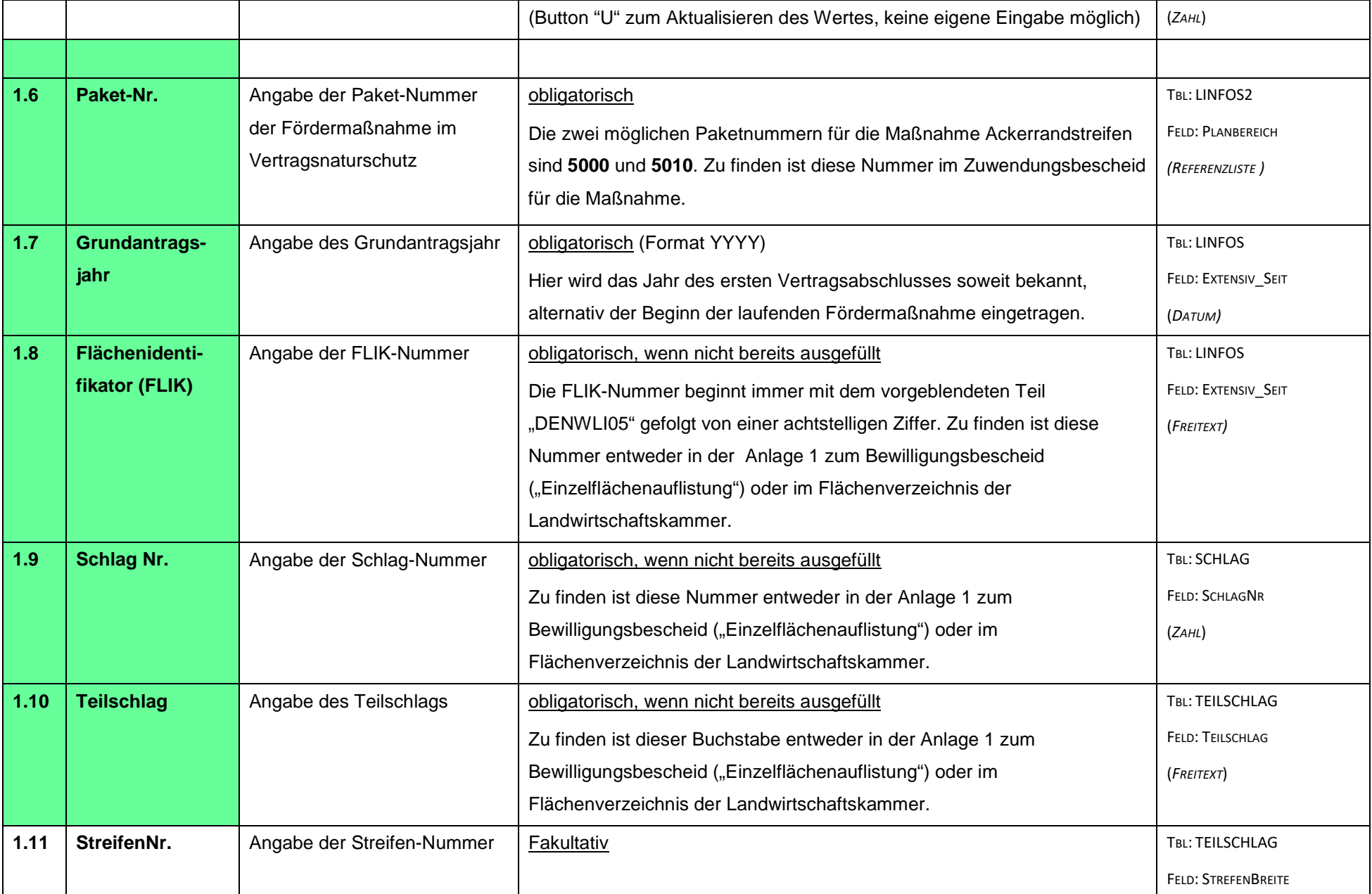

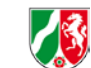

Ξ

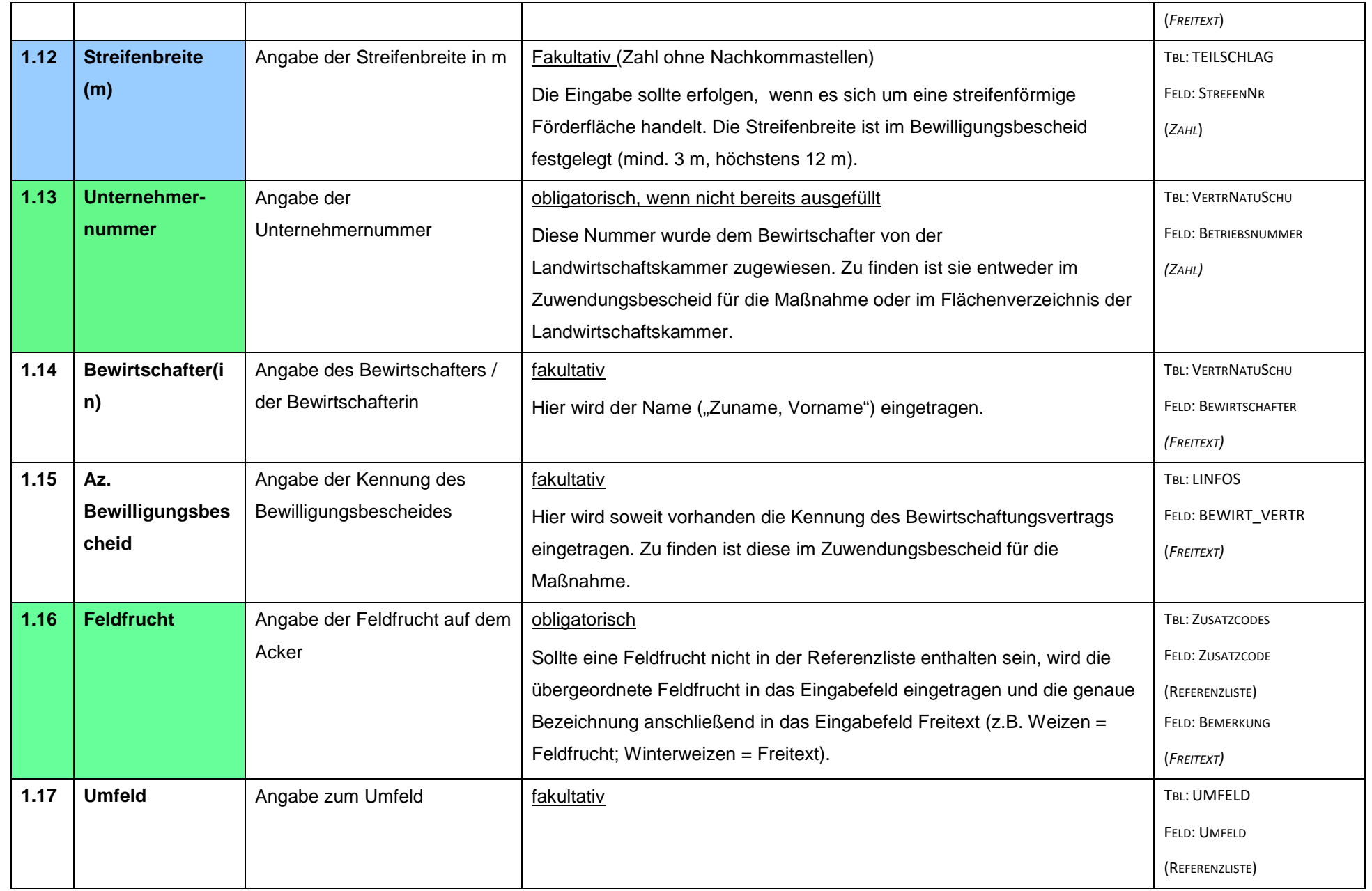

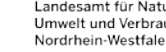

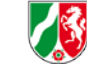

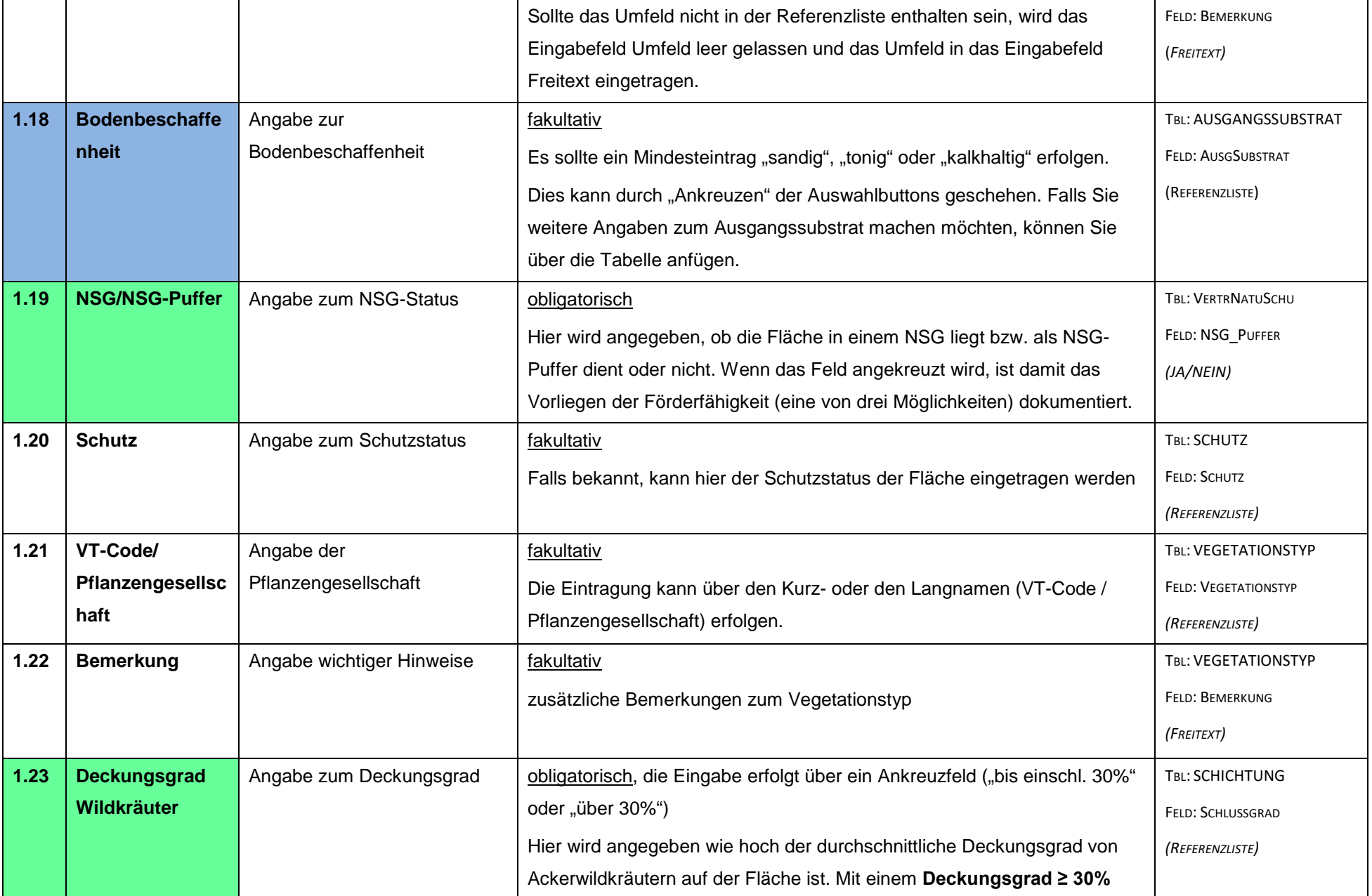

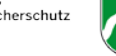

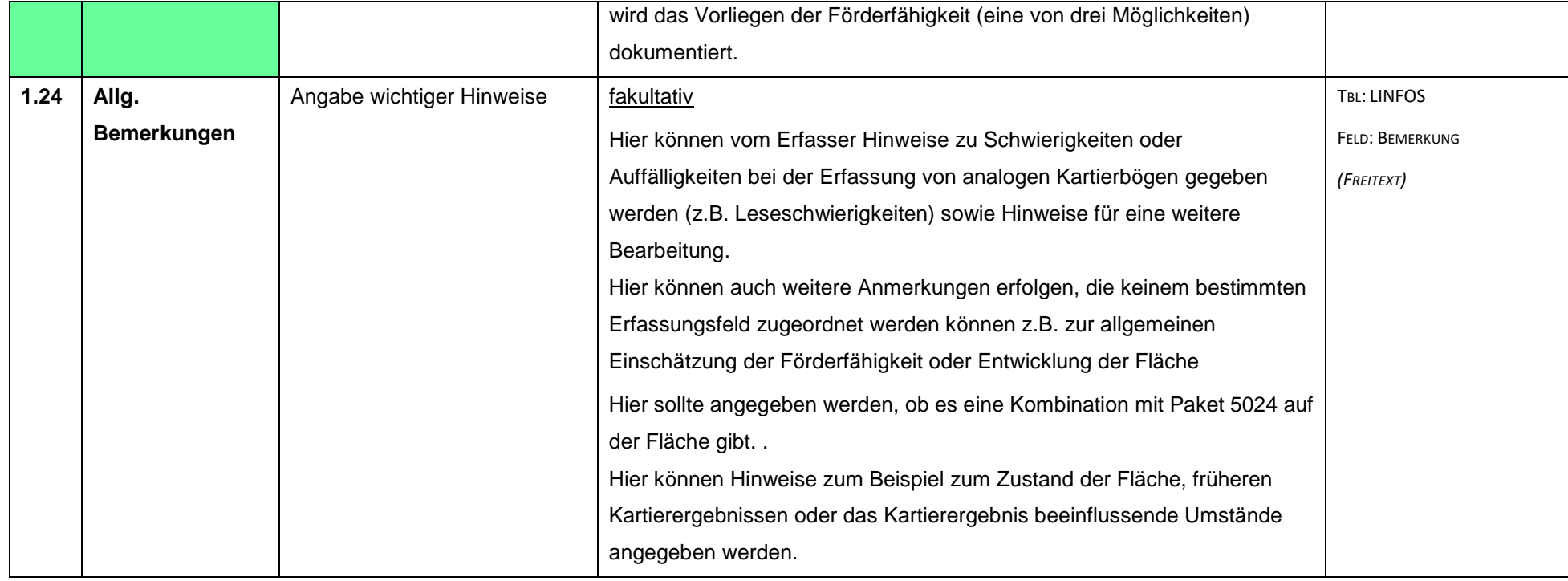

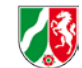

# <span id="page-9-0"></span>**Registerblatt 2: ARTENLISTE**

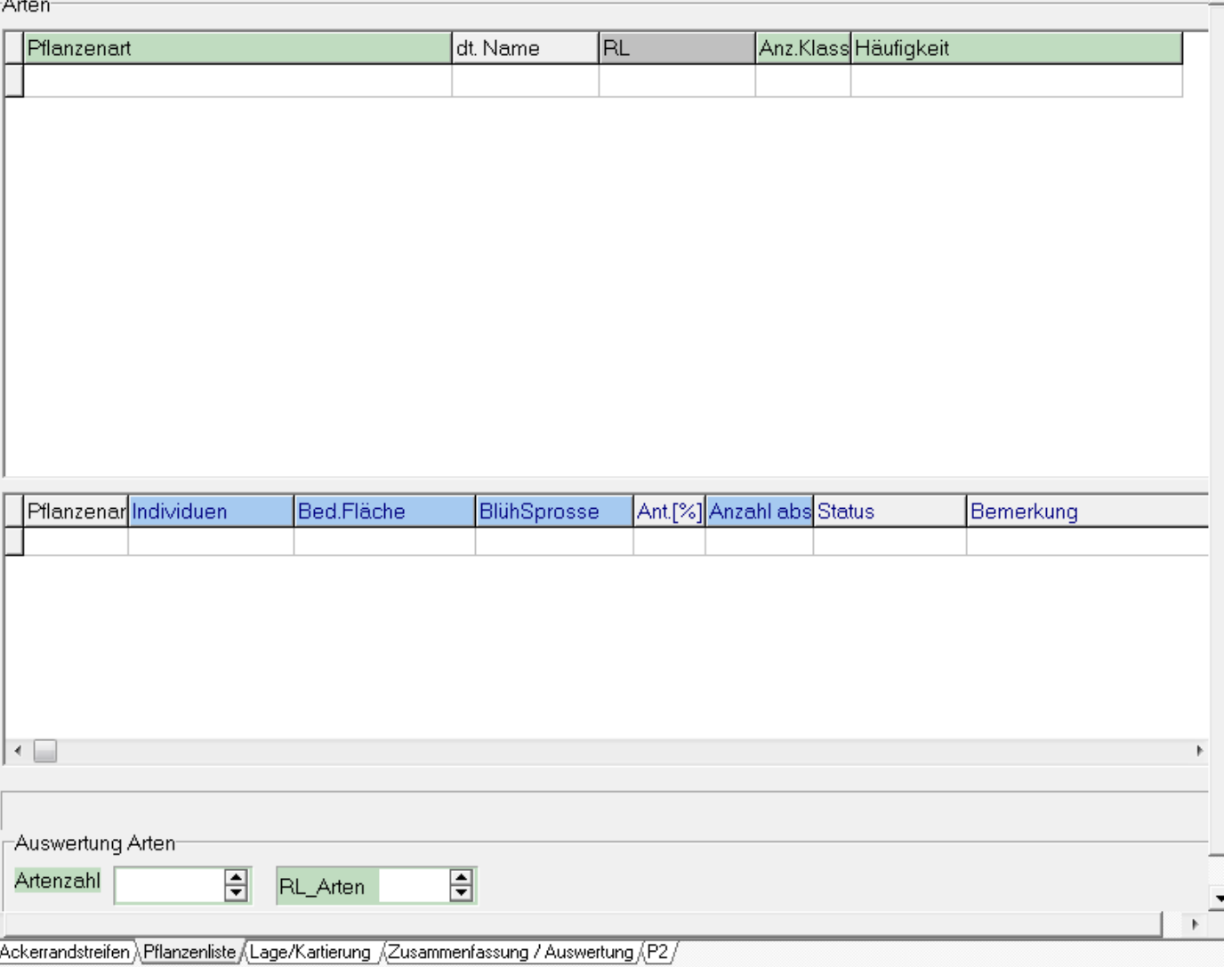

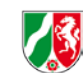

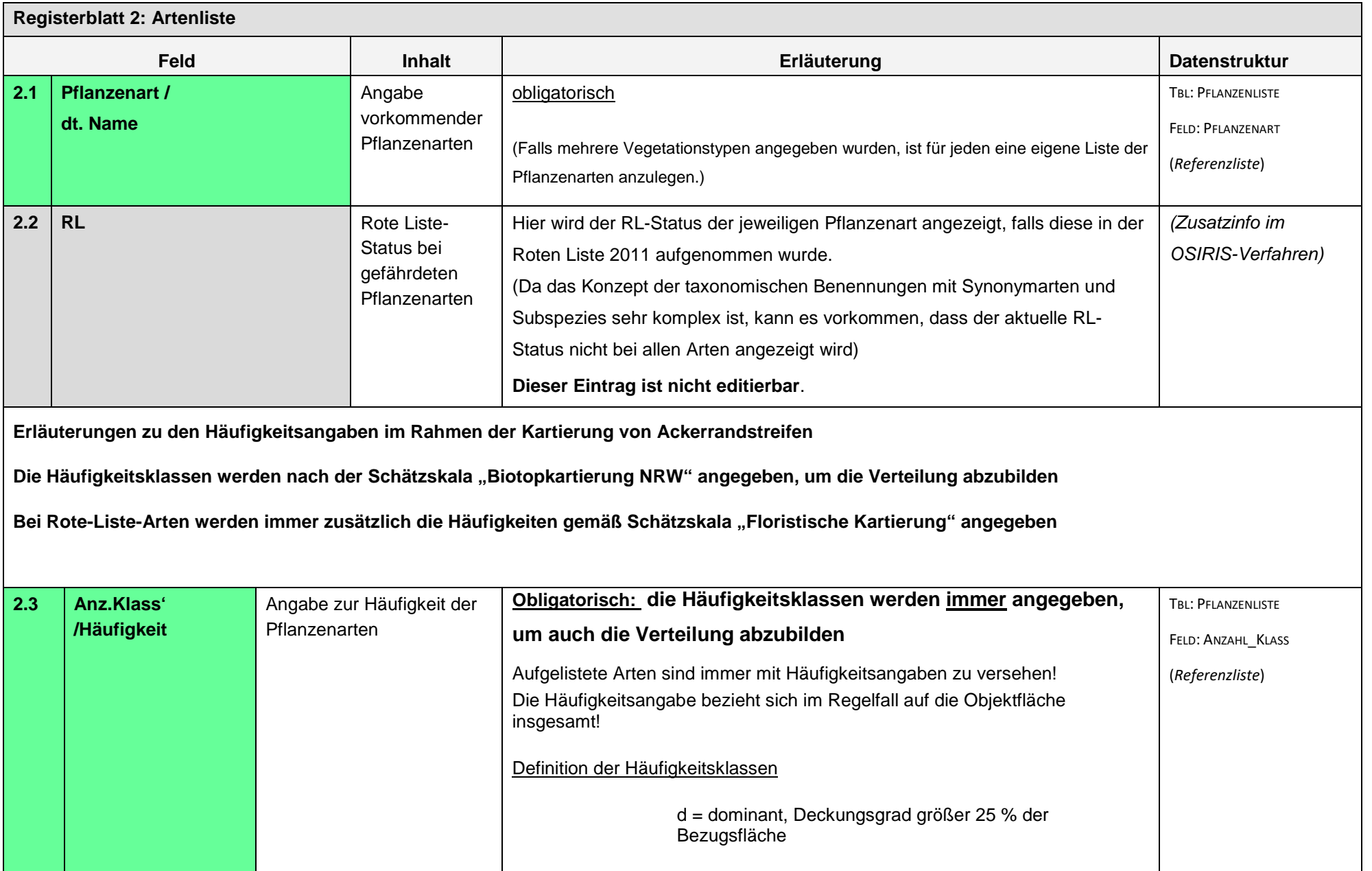

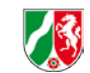

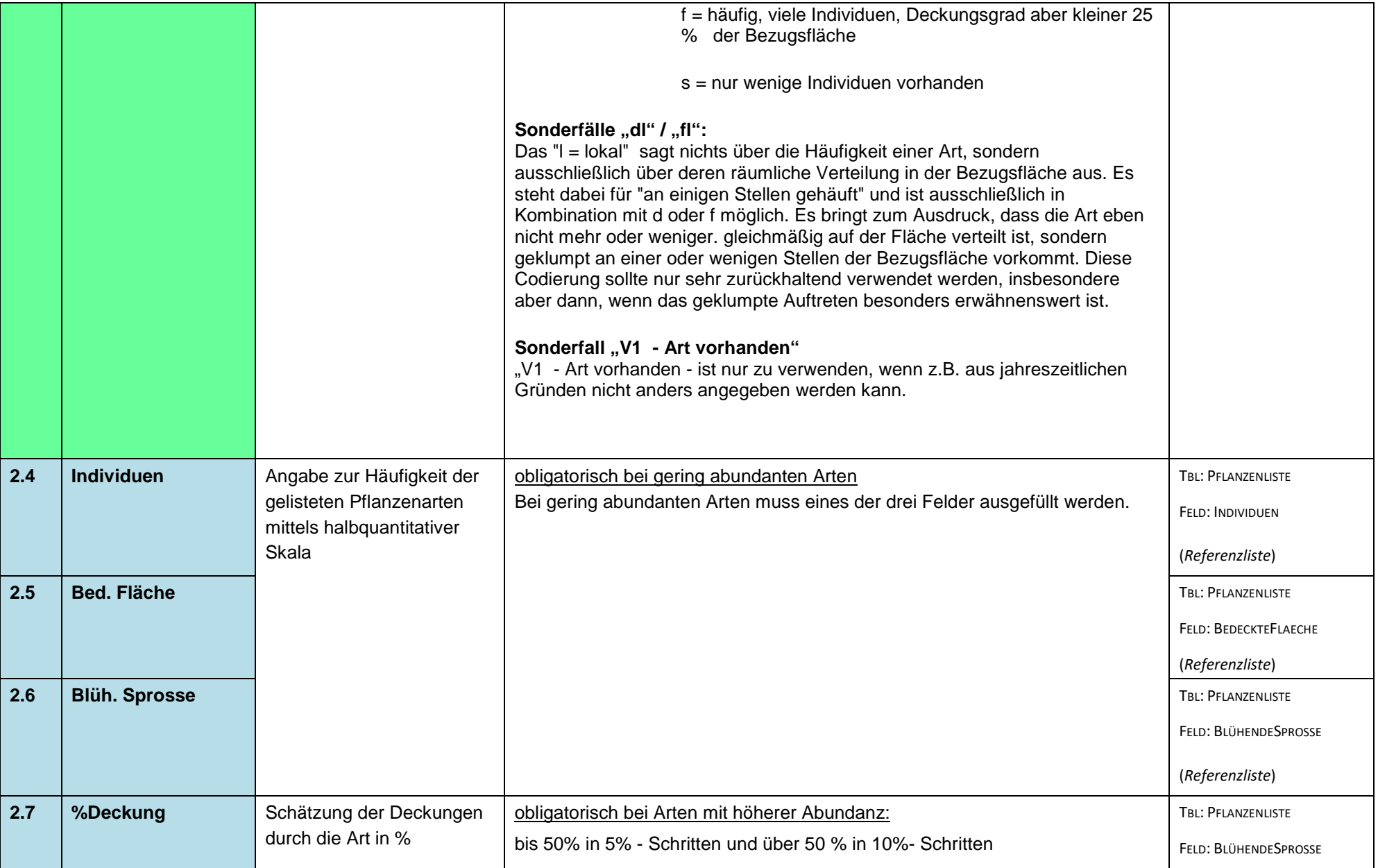

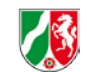

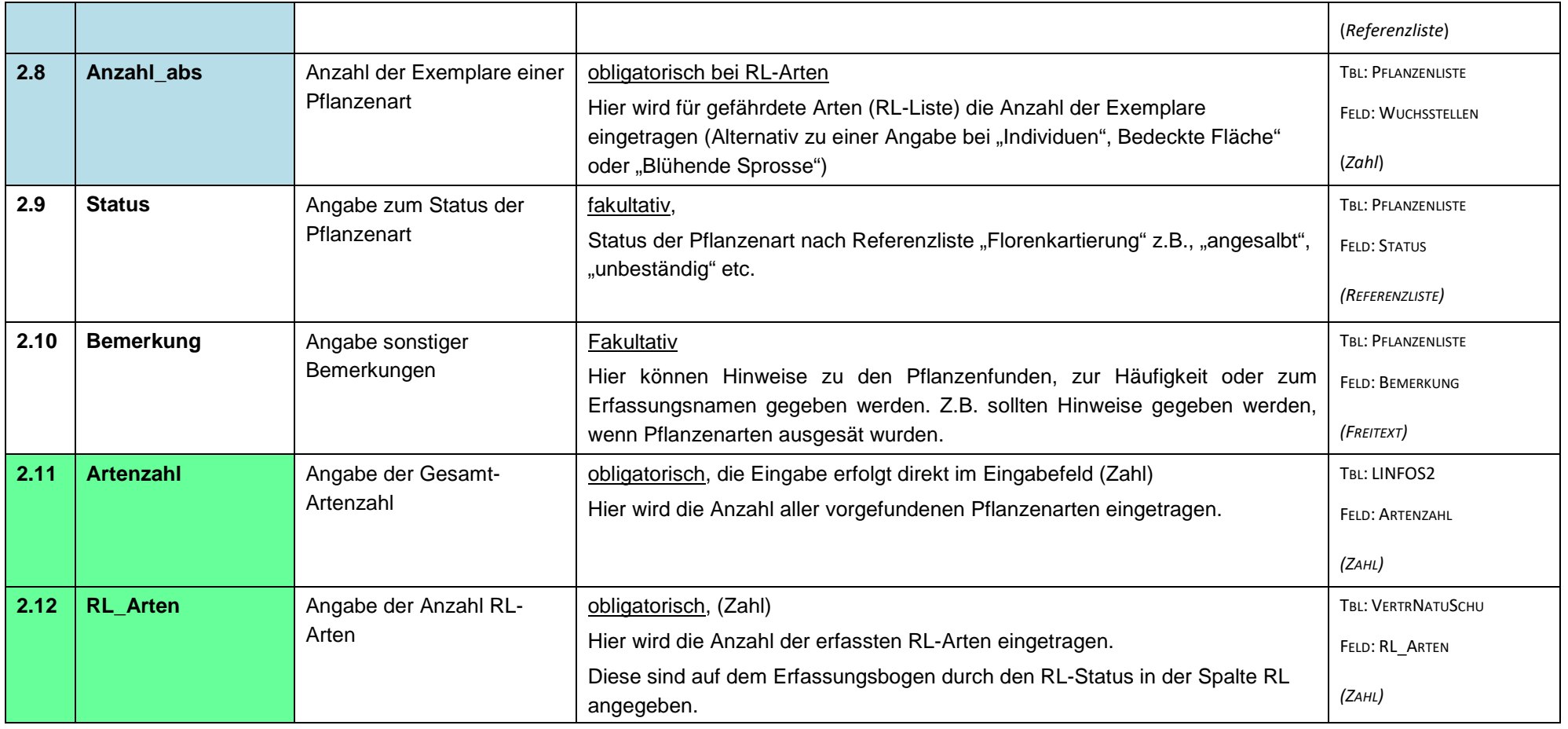

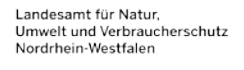

# <span id="page-13-0"></span>**Registerblatt 3: LAGE / KARTIERUNG**

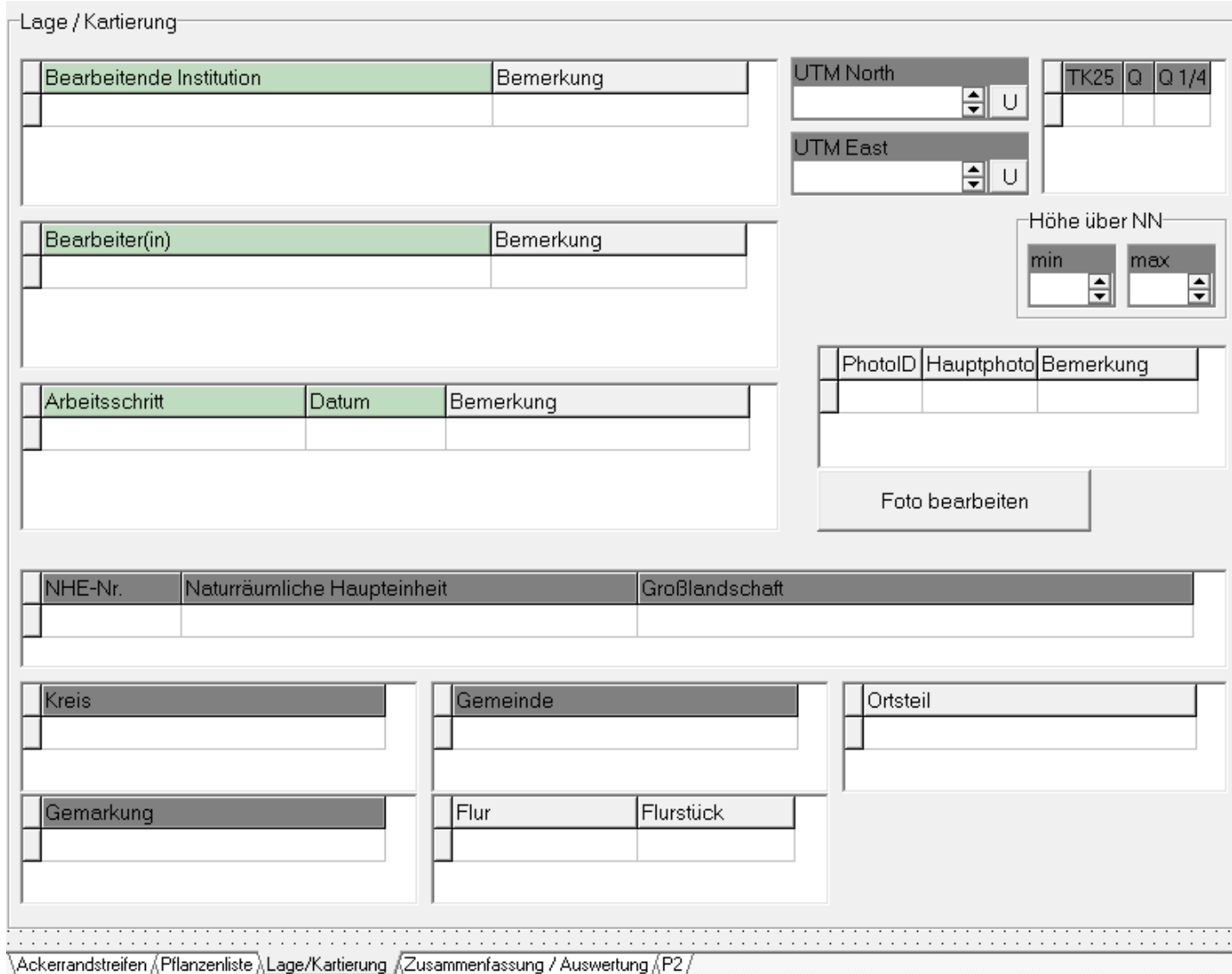

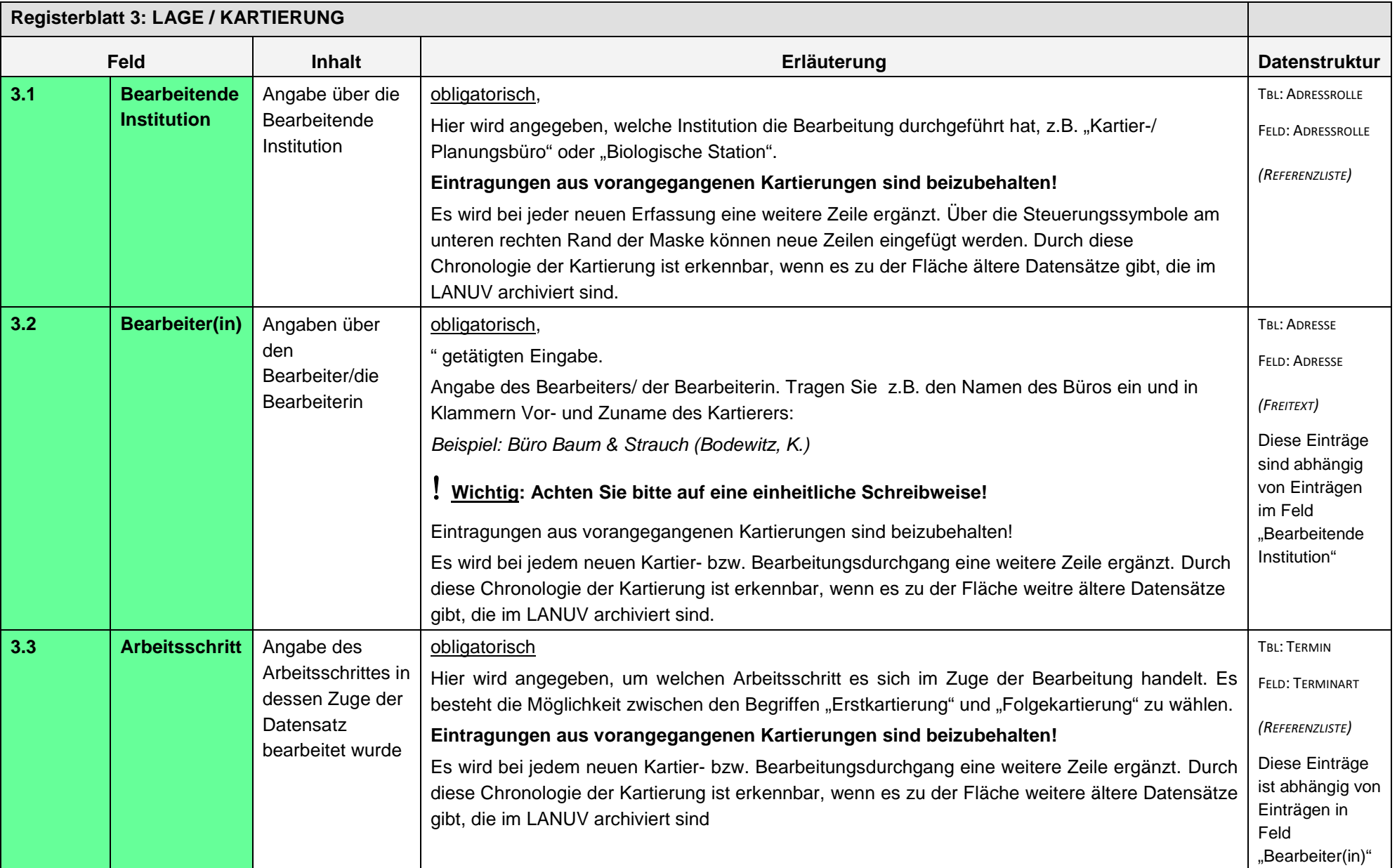

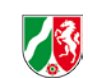

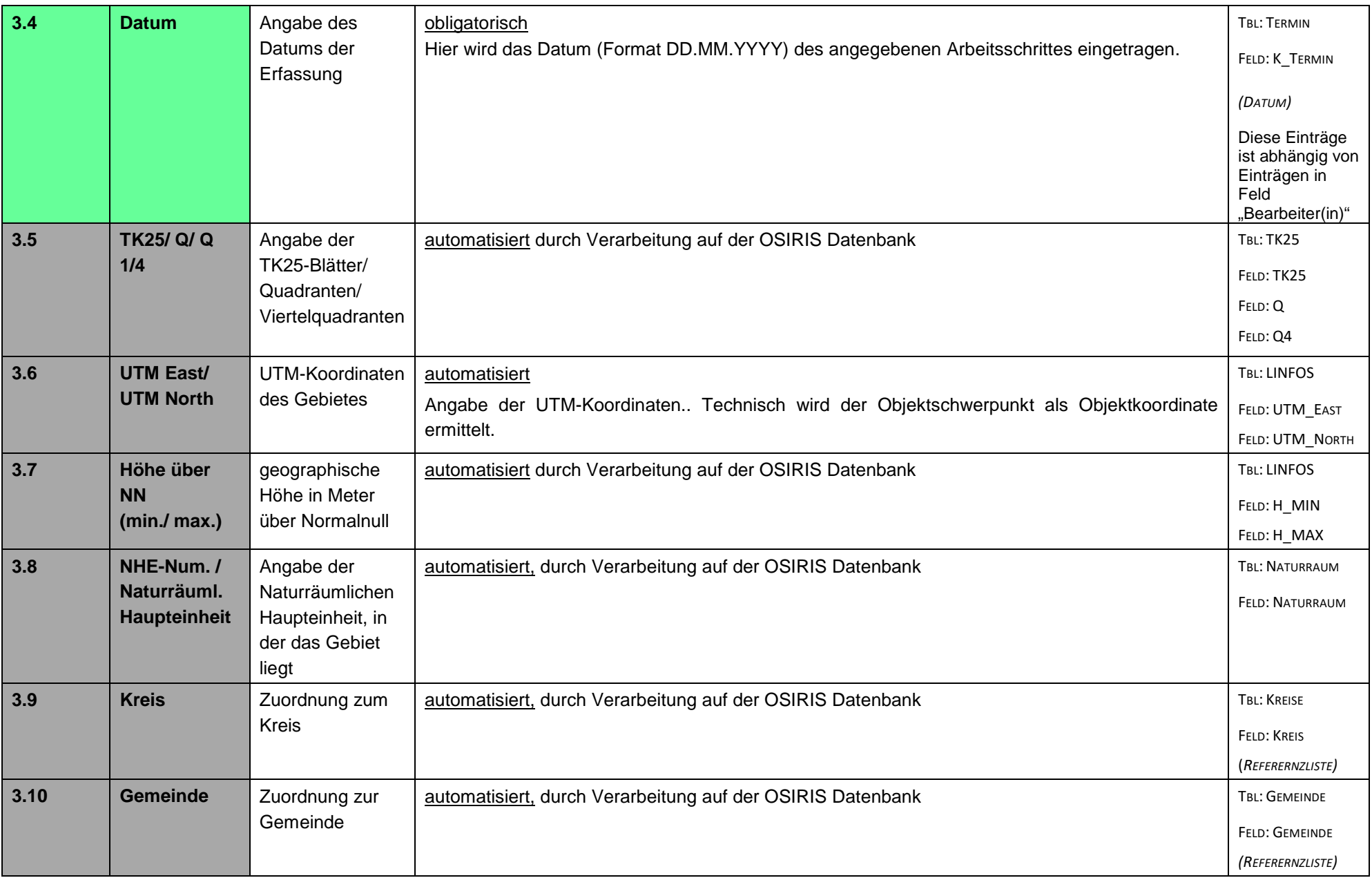

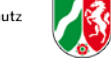

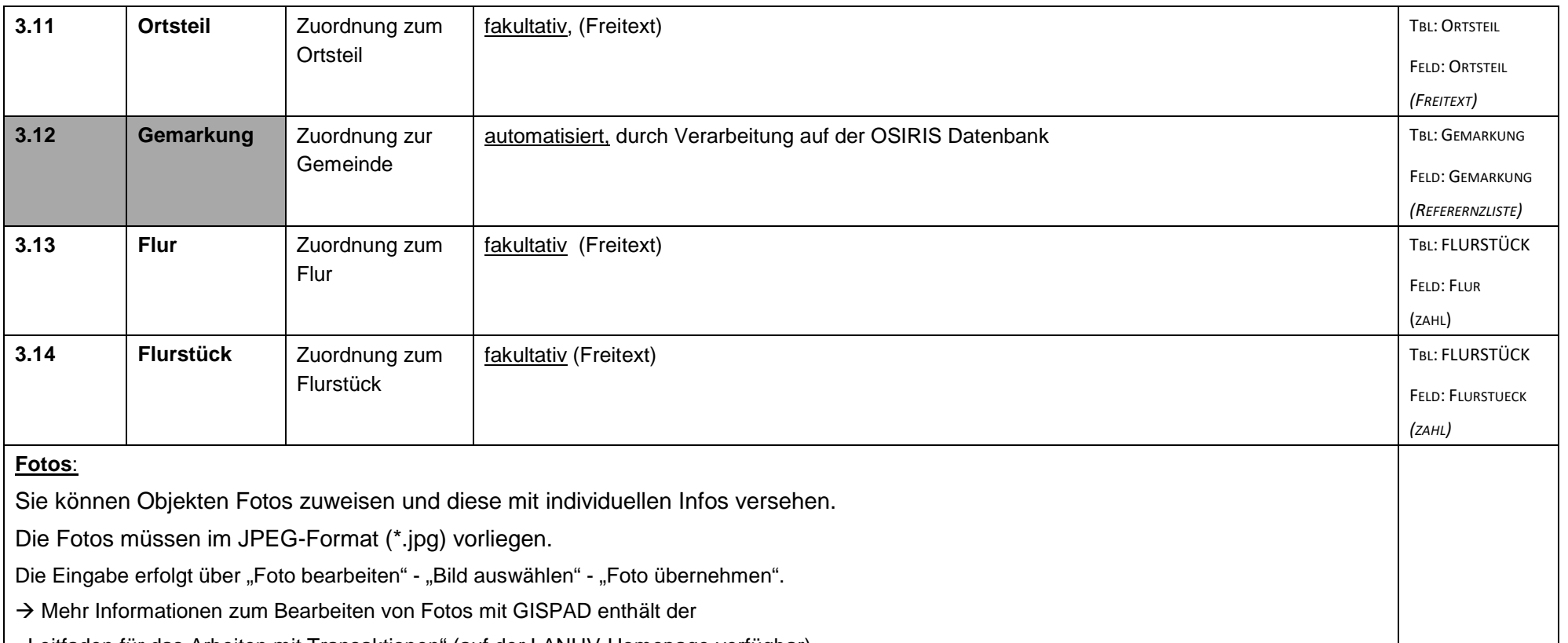

"Leitfaden für das Arbeiten mit Transaktionen" (auf der LANUV-Homepage verfügbar)

Der Schalter "Foto bearbeiten" öffnet ein Dialogfenster; Wählen Sie das Foto mit Schalter "Bild auswählen"

Bild verorten: Mit Hilfe des Schaltknopfs "erfassen" können Sie die Koordinaten erfassen (der Schalters öffnet ein Fenster und der Cursor bekommt das Symbol eines Zeichenstiftes, Mit einem Mausklick (linke Maustaste) legen Sie den Standort fest und das GISPAD-Projektfenster wechselt zurück in die Sachdatensicht. Alternativ können Sie Bildkoordinaten auch manuell eingeben. (EXIF-Inforationen des Fotos erkennt GISPAD leider nicht)

Nach Aufnahme aller Attribute speichern Sie das Foto mit Schaltfläche "Foto übernehmen". →Eine Bildkopie im JPEG-Format wird mit automatisch erzeugtem Dateinamen in den Unterordner "GPPhotos" des GISPAD-Projektverzeichnisses abgelegt. Auf diese Weise können einem Objekt mehrere Fotos zugewiesen werden.

**Achtung**:

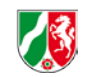

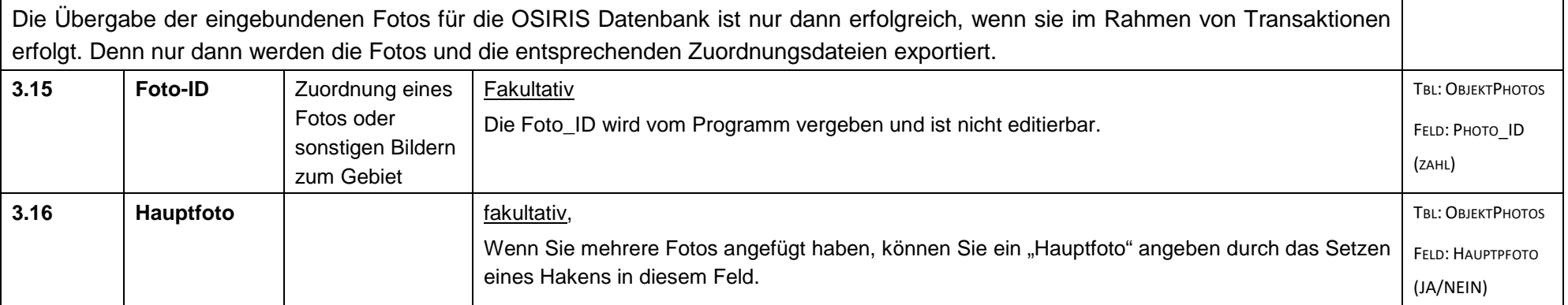

# <span id="page-18-0"></span>**Registerblatt 4: ZUSAMMENFASSUNG/ AUSWERTUNG**

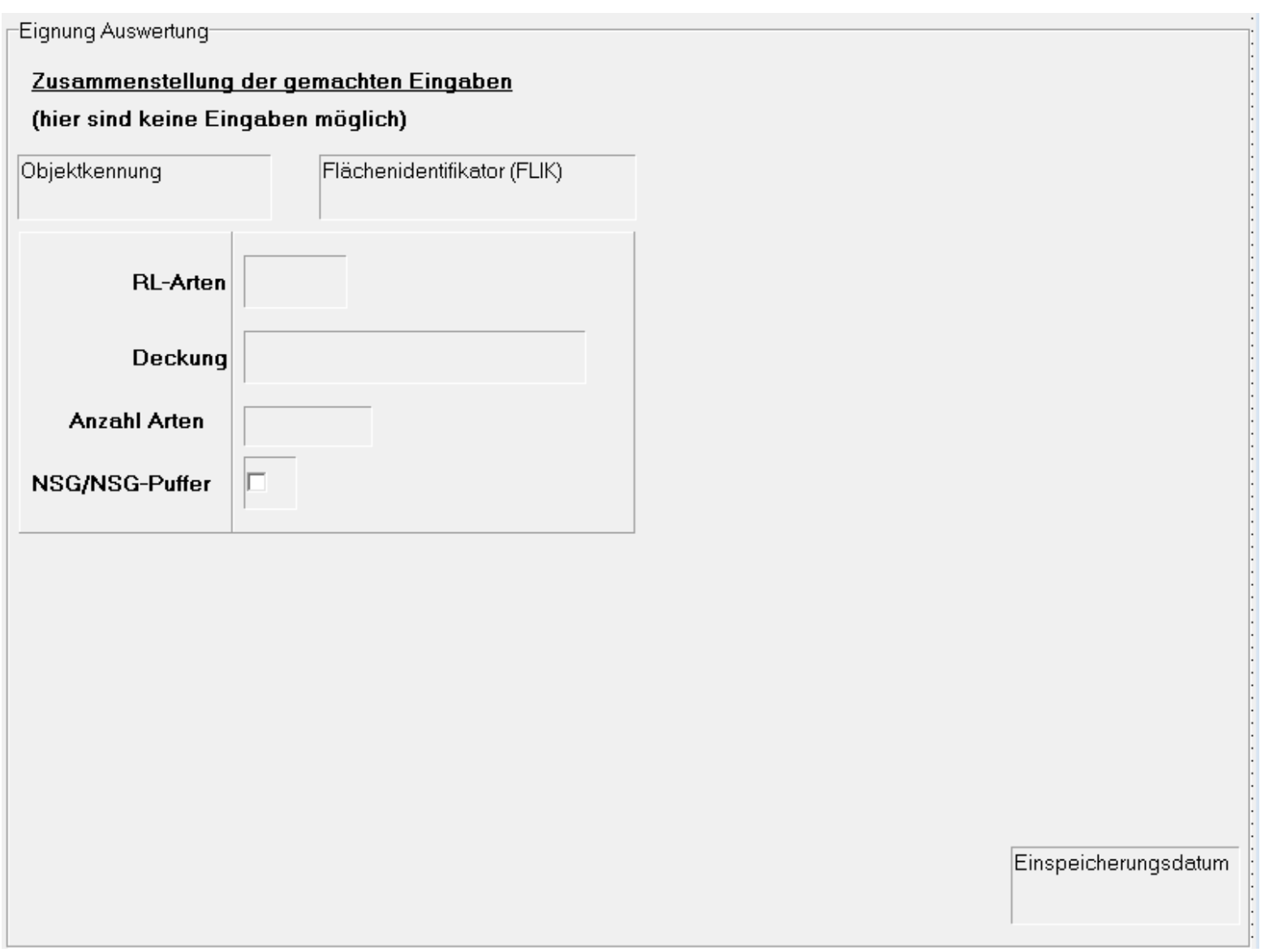

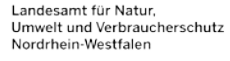

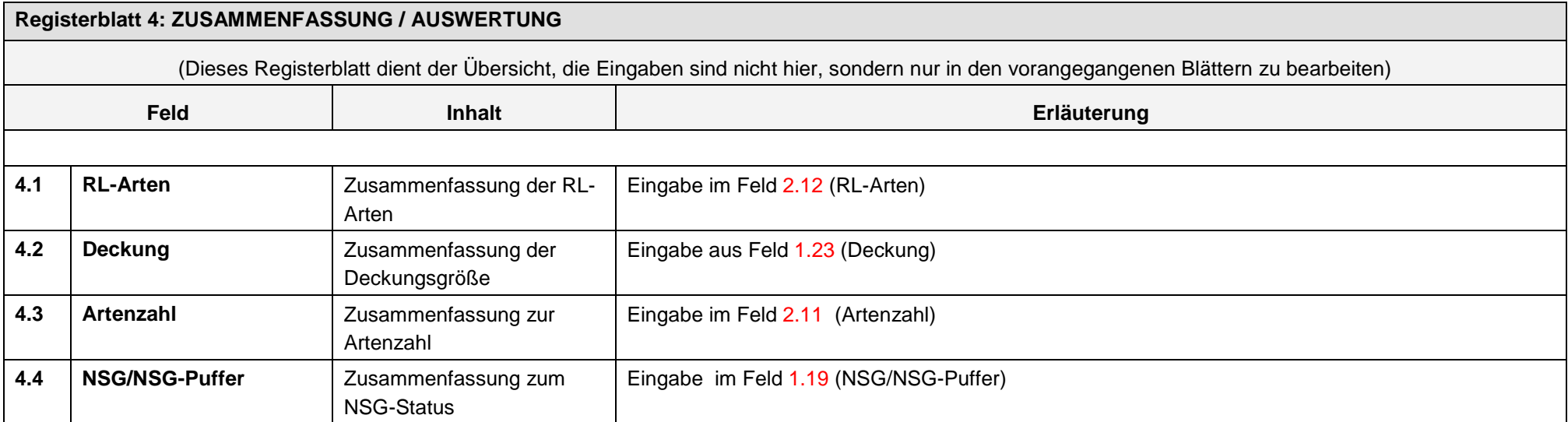

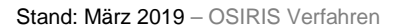

# **DATENSICHERUNG**

Datensicherungen Ihrer Arbeitsprojekte sind sehr wichtig - denn bei der Arbeit mit Datenbanken gibt es leider keine "zurück"-Taste.

Mit GISPAD ist Datensicherung zum Glück sehr simpel. Erstellen Sie einfach eine Kopie des Ordners mit Ihrem Arbeitsprojekt! Darin sind sämtliche Geometrien und Sachdaten enthalten.

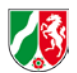

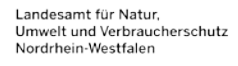

# **Datenimport nach GISPAD**

Es ist möglich, Geometrien, die Sie mit einem anderen Programm erstellt haben, nach GISPAD hinzuzuladen.

(achten Sie auf das Koordinatensystem. In NRW verwenden wir  $\rightarrow$ ETRS89 UTM 32 (OHNE FÜHRENDE '32')

in ArcGIS ist es zu finden als →ETRS\_1989\_UTM\_ZONE\_32N ; BERECHTIGUNGSCODE: 25832 (EPSG)

Arbeitsschritte:

Import der Geodaten Sie können Shape-Dateien (Format \*.shp) auswählen:

• MENÜ - PROJEKT- IMPORT-GEODATEN.<br>Koordinaten Einheit

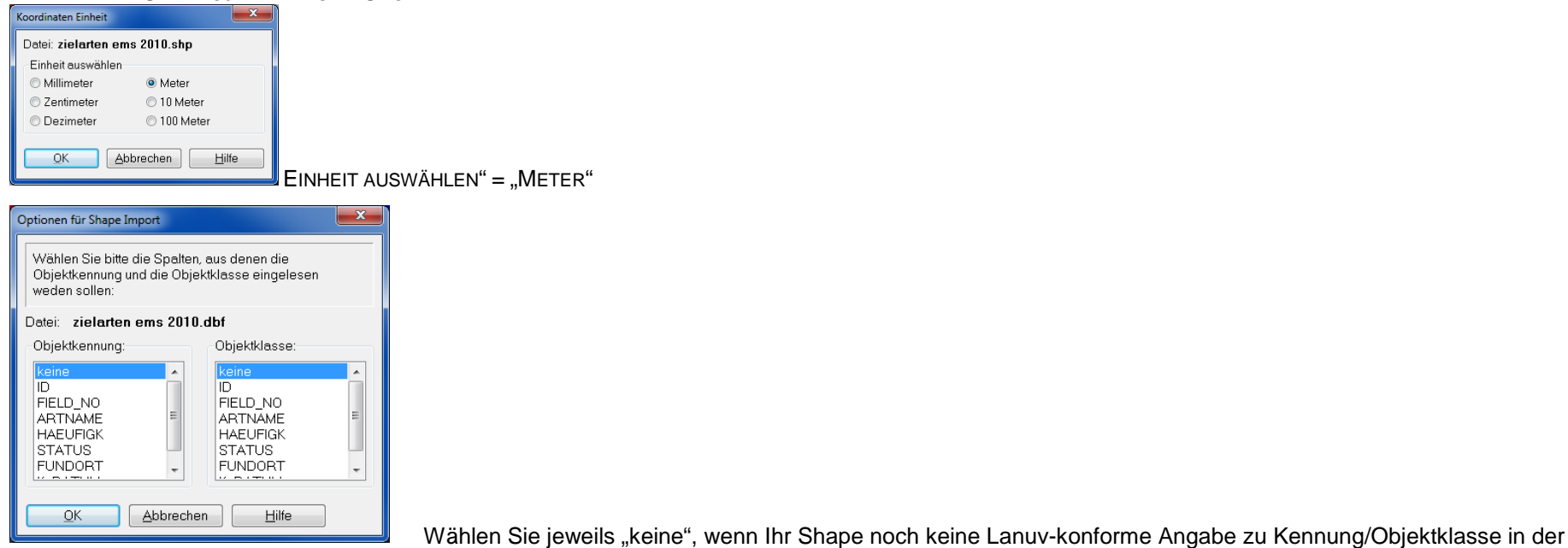

#### Attributtabelle enthält.

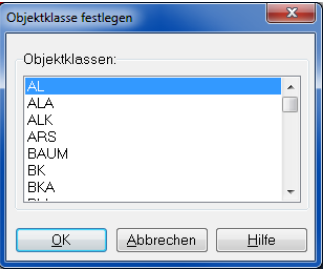

Wählen Sie "BT" für Biotopobjekte

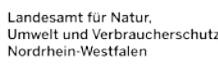

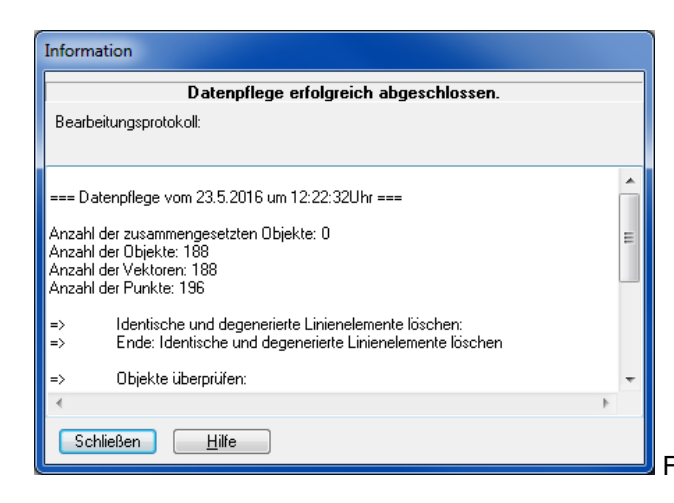

Fertig! Das Fenster "Information" zeigt einen Report über die importierten GeoObjekte

Bei Transaktionen müssen Sie im Anschluss des Importes diese Objekte der Transaktion hinzufügen/ mit einer dafür gültigen Kennung versorgen

• MENÜ - TRANSAKTION – TRANSAKTION ZUWEISEN

#### Import der Sachdaten:

Es gibt leider keine einfache Möglichkeit, Sachdaten aus der Attributtabelle eines Shapes nach GISPAD zu importieren. Grund ist die komplexe Datenarchitektur sowie die Speicherung aller Referenzbegriffe in Form von "Atom-IDs" in der Datenbank.

Es ist prinzipiell möglich, solche Daten direkt in der GISPAD-Sachdatenbank einzuarbeiten, diese Art der Übertragung ist jedoch recht aufwändig und erfordert ein vertieftes Wissen in der Arbeit mit Access-Datenbanken und dem OSIRIS-Datenmodell. Bei Fragen hierzu helfen wir natürlich gerne weiter.

### **Datenexport aus GISPAD**

Sie möchten die mit GISPAD erfassten Biotope mit einem anderen GIS-Programm darstellen und auswerten? Dazu gibt es mehrere Möglichkeiten:

Sie können aus Grafik- und Sachdaten aus Gispad heraus exportieren, um sie Ihrem GIS wieder miteinander zu verknüpfen.

z.B. bei BT können Sie auf diese Weise die Biotope oder die LRT darstellen, wenn Sie Shape mit der Tabelle BtypHtyp über das Feld GISPAD-ID verknüpfen.

#### Der "klassische" Weg: Export mit Shape und dBase-Tabellen

Die Arbeitsschritte im Einzelnen:

Exportieren Sie die Geometrieobjekte: MENÜ - PROJEKT- EXPORT-GEODATEN

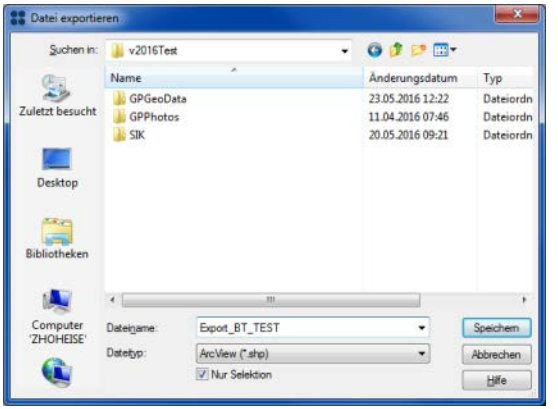

Geben Sie das Exportformat an (.shp) und wählen Zielordner aus. Beim Anhaken von "nur Selektion" werden nur aktuelle im Projekt ausgewählte Objekte exportiert.

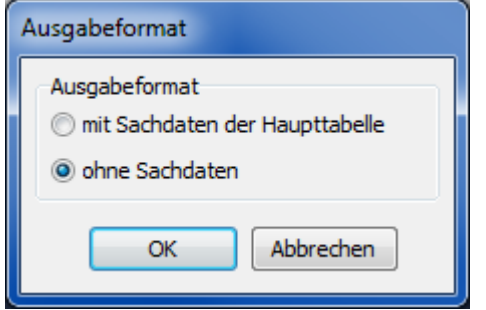

"Ausgabeformat": Es reicht "ohne Sachdaten", denn in der Haupttabelle "LINFOS" stehen nur wenige direkt brauchbare Sachdaten

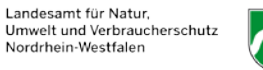

#### Exportieren Sie die Sachdaten:

MENÜ - PROJEKT- EXPORT- SACHDATEN

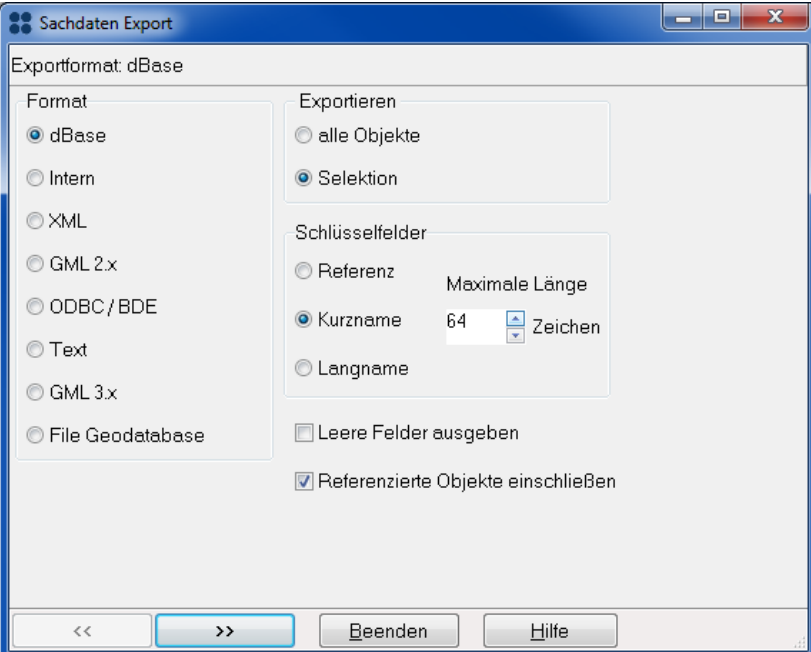

Einstellungen Sachdaten Export:

Format: dBase

Exportieren: "alle Objekte" oder nur die aktuell "Selektion"

Schlüsselfelder: "Kurzname" (bei Wahl von "Referenz werden die Begriffe aus Referenzlisten als Atom-IDs exportiert, Bei Wahl von "Langname" werden die bei manchen Begriffen vorhandenen Langnamen (z.B. Biotoptyp als Langbegriff, Deutsche Artnamen, etc.) ausgegeben. Langnamen existieren allerdings nicht zu jedem Schlüsselbegriff.

(DBase-Tabellen sind ein Format mit Einschränkungen, z.B. werden keine langen, formatierten Textblöcke (Memo-Felder) ausgegeben und Umlaute (Ä,Ö,Ü,?..) werden verändert. ArcGIS kann Schwierigkeiten mit manchen dBase-Tabellen haben, Oft hilft es, wenn Sie die fragliche Tabellen als Excel-Tabelle (.xls) abspeichern.)

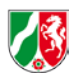

#### Neuerung ab GISPAD 5.2: Export in Geodatabase

Ab Version 5.2 hat die Conterra die Exportmöglichkeit von GISPAD erweitert und bietet nun auch die Auswahl "Export in File Geodatabase" Hierbei weiden die Grafik- und Sachdaten als "feature classes" in die GDB exportiert. Dies erleichtert das Verknüpfen der Daten, da die Einschränkungen der dBase-Tabellen entfallen. Allerdings handelt es noch nicht um eine vollwertige ArcGIS-Geodatabase, z.B. die Information zu den Beziehungen im Datenmodell (relationshipclasses) werden nicht exportiert und müssen weiterhin nachträglich definiert werden.

#### Alternative: GISPAD-Sachdaten "live" in ArcGIS visualisieren:

Kurzbeschreibung: Ein direkter Zugriff auf die GISPAD-Datenbank aus ArcGIS heraus ist möglich, so können Sie z.B. Biotope anhand der GISPAD-Sachdaten "live"darstellen. Sie können GISPAD-Projekt und ArcGIS parallel geöffnet haben. Wenn Sie nun in GISPAD bei einem Objekt den Biotoptyp ändern, werden Sie dies unmittelbar auch in ArcGIS sehen!

- Schritt 1. Export der Geometrien als Shape (weiterhin wie oben beschrieben notwendig)
- Schritt 2: erste Verbindung. Verknüpfen Sie dieses Shape über das Feld GISPAD\_ID mit Tabelle BtypHtyp in der GISPAD.mdb in Ihrem Projektordner)
	- Sie können nun in ArcGIS live die Werte der Tabelle aus dem GISPAD-Projekt sehen.
	- (Dies sind allerdings die sechsstelligen Atom-IDs mit denen alle Schlüsselbegriffe auf der Datenbank codiert sind das hilft Ihnen noch nicht weiter. Daher die nächste Verbindung:

Schritt 3: zweite Verbindung. Verknüpfen Sie das Feld "Biotoptyp" mit Feld "AtomID" in Tabelle "ATOM" im GISPAD-Verfahrensordner (v\_osiris\_2016a.mdb)

Sie haben Geometrien in GISPAD verändert? Das überschreiben des veralteten Export-Shapes ist eine Sache von wenigen Sekunden.

Lyr-Dateien zur Darstellung in ArcGIS:

Es gibt bereits fertige Darstellungslayer für Biotope und Lebensraumtypen im Downloadbereich

### **Weiterreichende Infos:**

Wir möchten die Zusammenarbeitsplattform COCO weiter ausbauen, um Sie zukünftig noch besser unterstützen zu können.

Stand: März 2019 – OSIRIS Verfahren

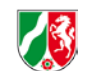

Landesamt für Natur, Umwelt und Verbraucherschut: Nordrhein-Westfalen

Im Forum "Rund um die EDV-Technik". werden Sie dort demnächst weitere Informationen und Video-tutorials zur Arbeit mit GISPAD, ArcGIS und anderen Werkzeugen finden. In einen Technik-Blog haben Sie bereits jetzt die Möglichkeit, Ihre Fragen zu diskutieren. Nach einer Registrierung ist COCO erreichbar über http://www.naturschutzinformationen.nrw.de/coyo/